# **IP-камера Руководство по быстрому запуску**

Внимательно прочитайте настоящее руководство перед началом использования наших сетевых камер.

Соответствующие инструменты и документы можно скачать на веб-сайте: [www.herospeed.net](http://www.herospeed.net/).

### **Введение**

Благодарим за выбор нашего продукта. Внимательно прочитайте настоящее руководство перед началом использования.

Настоящее руководство предназначено исключительно для сетевых камер.

В настоящем руководстве могут встречаться технические неточности или опечатки. Наша компания вносит изменения в настоящее руководство по мере расширения функций устройства. Обновления будут добавляться в новые версии настоящего руководства без предварительного уведомления. Устройство, описанное в настоящем руководстве, может отличаться от вашего устройства.

### **Инструкции по технике безопасности**

- Настоящее оборудование необходимо устанавливать в хорошо проветриваемом месте. Во время установки необходимо обеспечить достаточное расстояние от земли. Не закрывайте вентиляционные отверстия устройства и не устанавливайте его рядом с источниками тепла, а также в местах, подверженных воздействию высоких температур.
- Это устройство не выдерживает больших нагрузок. Не ставьте на него тяжелые предметы или несколько предметов.
- Параметры питания должны отвечать требованиям сертификации на соответствие требованиям технической безопасности. Его входное напряжение, ток, полярность напряжения и температура эксплуатации должны советовать требованиям для этого оборудования.
- В случае использования этого оборудования во время грома или молнии необходимо установить устройство защиты от грозовых разрядов или отключения питания.
- Для получения высококачественных видео и изображений требуется стабильное Интернет-соединение.

### **1. Настройка сетевого подключения**

Для обеспечения нормальной эксплуатации камеры IPv4 -адрес компьютера должен находиться в том же сегменте сети, что и IP-адрес IP-камеры. (Примечание: IP-адрес IP-камеры по умолчанию: 192.168.1.168). Настройки в операционной системе Windows описаны ниже:

# **Первый метод:**

 $(1)$  Выберете IPv4 -адрес компьютера, нажмите [Start] (Пуск) / [Control Panel] (Панель управления) / []Network and Internet] (Сеть и Интернет) / [Network and Sharing Center] (Управление сетями и общим доступом) / [Local Network] (Локальная сеть) / [Details] (Сведения).

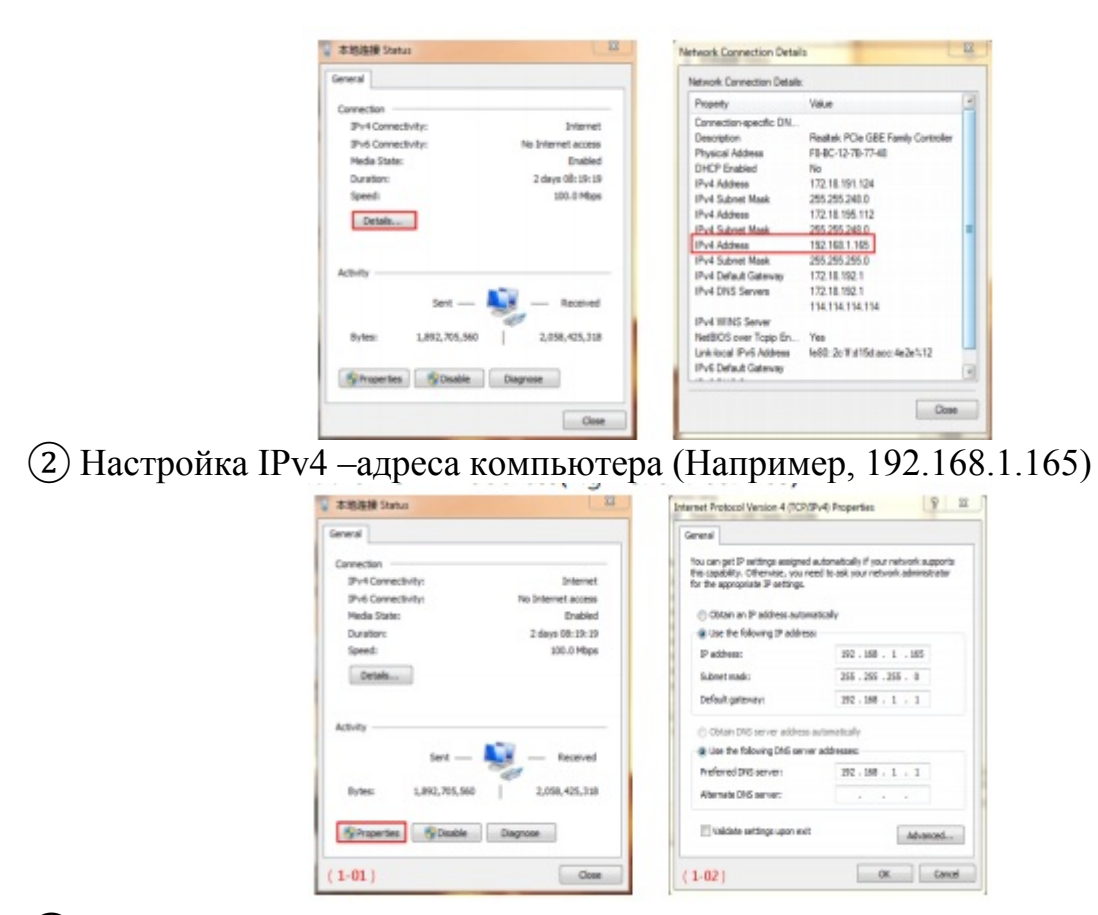

③ Или подключите компьютер и сетевые камеры к одному сегменту сети (например, 192.168.1.165).

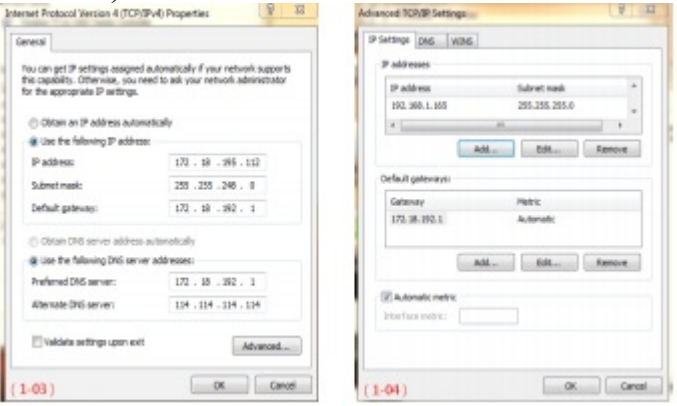

Примечание: IPv4 –адрес не должен конфликтовать с другими адресами в локальной сети.

Второй метод:

Используйте инструмент для поиска IP-адреса 6.1.4.2 или более поздних версий и измените адреса IP-камер на такие, которые находятся в одном сегменте сети с компьютером. (Примечание: IP-адрес IP-камеры по умолчанию: 192.168.1.168. Имя пользователя по умолчанию: admin., пароль по умолчанию: admin; измененный URL не должен конфликтовать с IPадресом другого устройства в локальной сети).

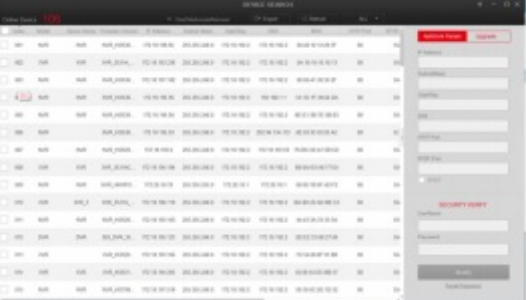

### **2. Проверка адреса устройства**

① Подключите камеру и компьютер к одной сети при помощи сетевого кабеля, включите питание. Подключение выполняется следующим образом (Рисунок подключения камеры и компьютера).

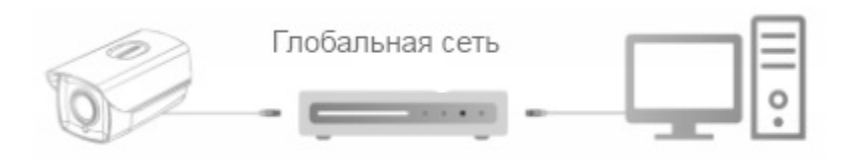

(2) Выберете окно меню [Start] (Пуск), в поле [Program/file searcher] (Устройство поиска программы/файла) введите cmd, чтобы открыть командную строку (или нажмите клавиши "win+R" непосредственно на клавиатуре для ввода команды cmd, введите команду "Ping \*\*\* \*\*\* \*\*\* \*\*\* \*\*\* и нажмите "Enter" (Ввод). (Например, если IP-адрес камеры 192.168.1.168, тогда введите "ping 192.168.1.168" и нажмите "Enter" (Ввод) для проверки информации о подключении. Например, показано на рисунке ниже показана статистика передачи пакетов: отправлено = 4, получено = 4, потеряно = 0; если потеряно 0 пакетов, значит между компьютером и камерой установлена нормальная связь и войти в систему камеры можно через веб-страницу.

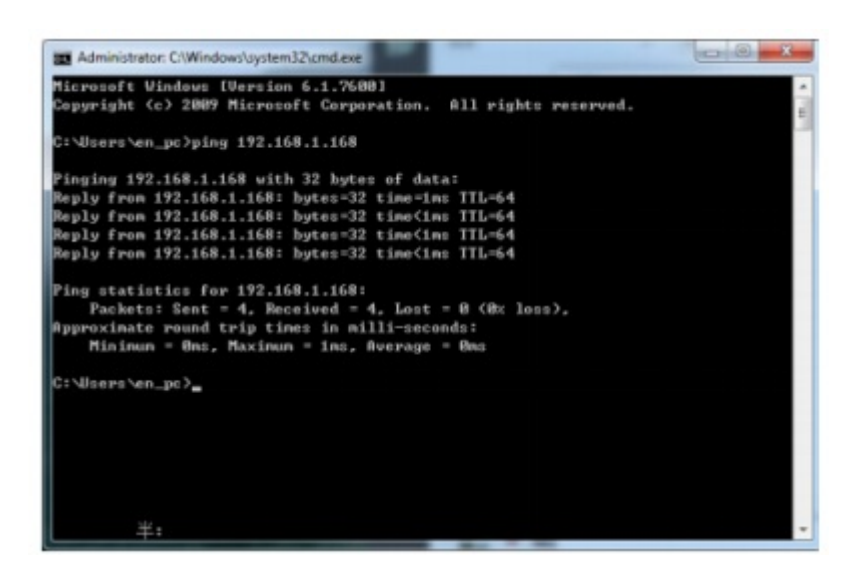

#### **3. Подключение и вход в систему**

При выполнении первого подключения камеры загрузите и установите

расширение ОСХ; откройте [IP Search  $\Box$ ] (Поиск по IP-адресу) и нажмите [Search] (Поиск), два раза нажмите на камеру, которую хотите подключить, появится страница для входа в систему, нажмите [Download] (Загрузить), загрузите и установите расширение ОСХ. После завершения установки обновите веб-страницу и введите имя пользователя и пароль (По умолчанию имя пользователя – admin, пароль – admin; мы настоятельно рекомендуем изменить имя пользователя и пароль для повышения уровня безопасности). Больше показано на рисунке ниже:

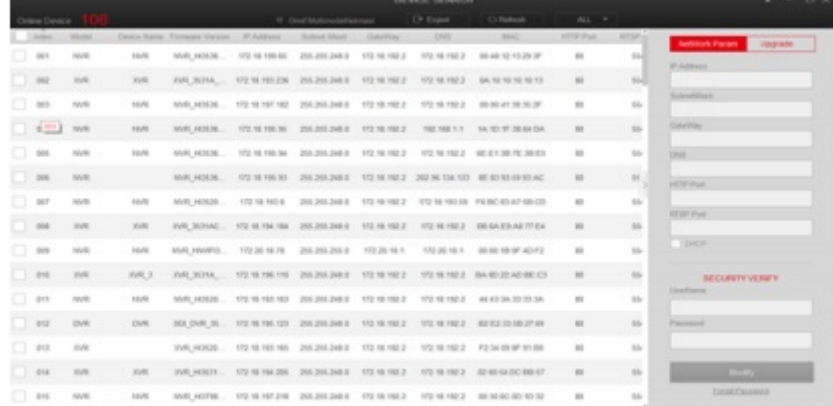

3-1

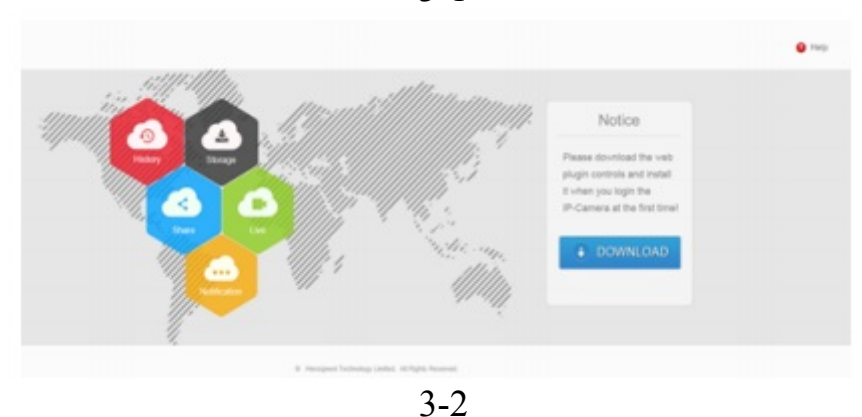

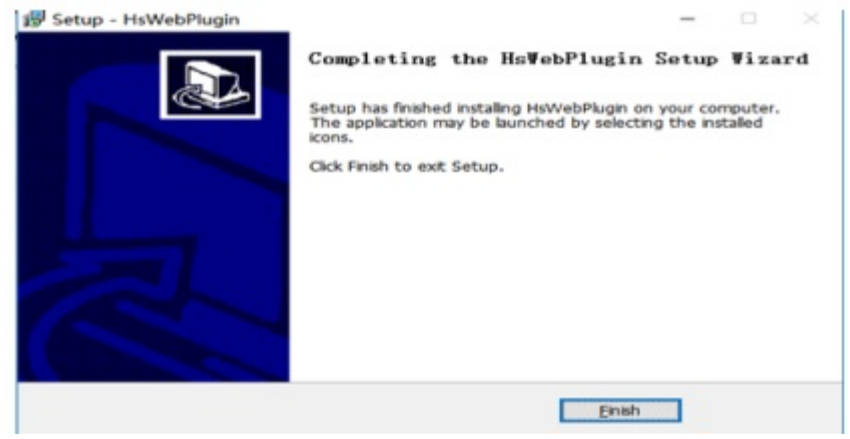

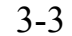

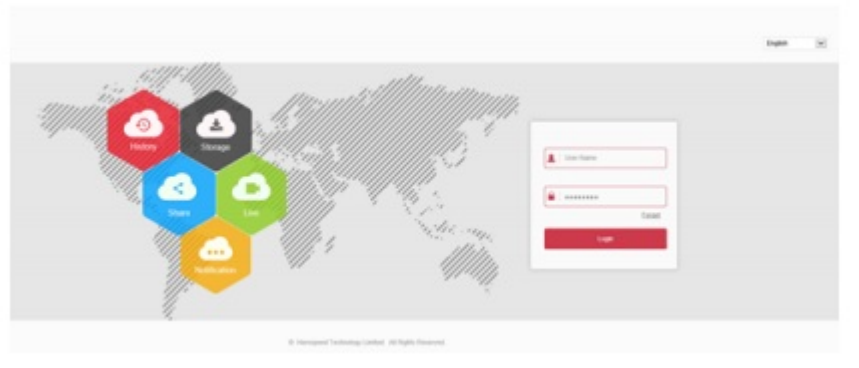

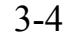

### **4. Просмотр в реальном времени и настройка конфигурации**

① Введите имя пользователя и пароль для доступа к устройству в интерфейсе браузера и войдите в интерфейс просмотра в реальном времени.

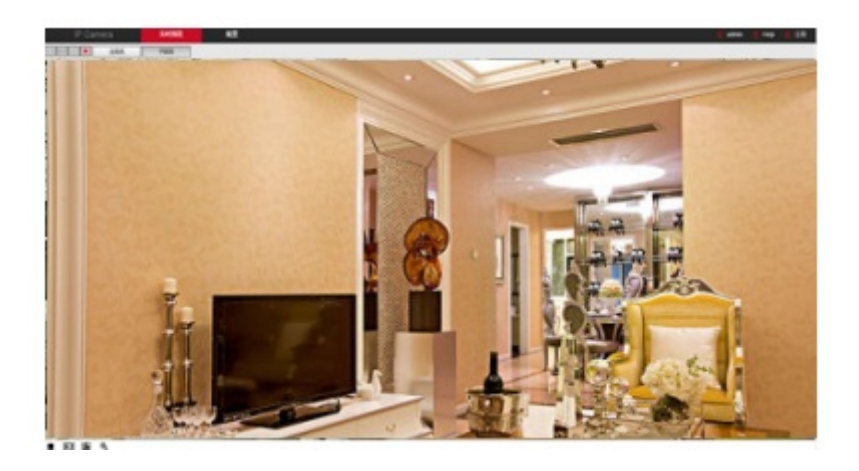

② Для входа в интерфейс настройки функций нажмите [Configuration] (Настройки). Здесь можно выполнить локальные настройки, системные настройки, настройки локальной сети, видео, изображения и событий. Для обеспечения более высокой производительности пользователи могут самостоятельно настраивать эти функции в зависимости от ситуации.

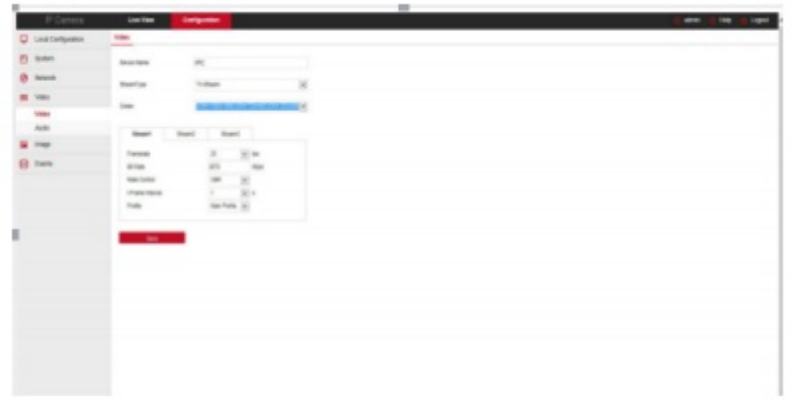

## **5. Добавление устройства**

Перед добавлением устройства убедитесь, что IP-адрес сетевого видеорегистратора и устройства находятся в одном сегменте сети и не конфликтуют.

Для входа в главное меню нажмите [Camera] (Камера) под главным меню сетевого видеорегистратора и нажмите [Add] (Добавить). Выберете устройство, которое хотите добавить и нажмите [Add] (Добавить), нажмите [Cancel] (Отменить), чтобы завершить добавление. Процесс добавления показан на рисунке ниже:

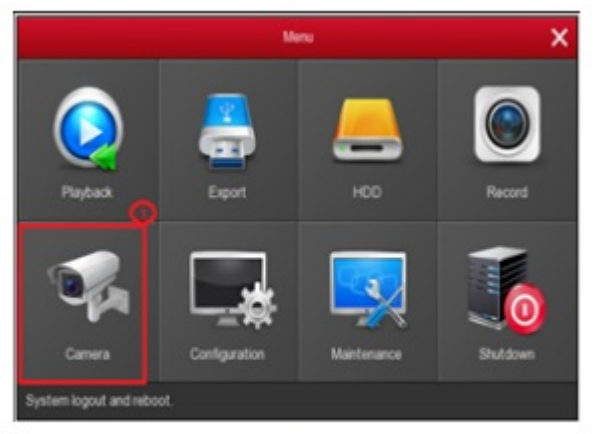

 $5 - 1$ 

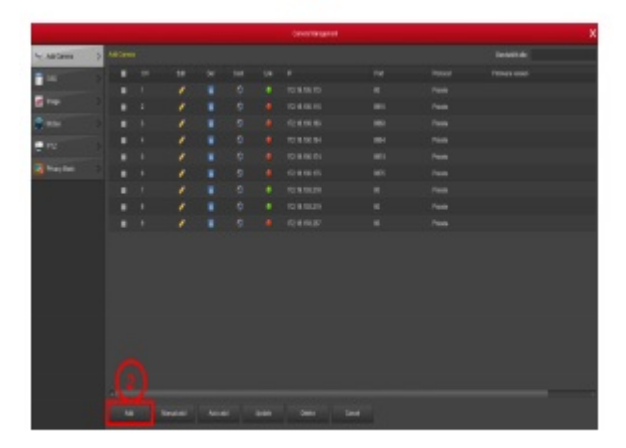

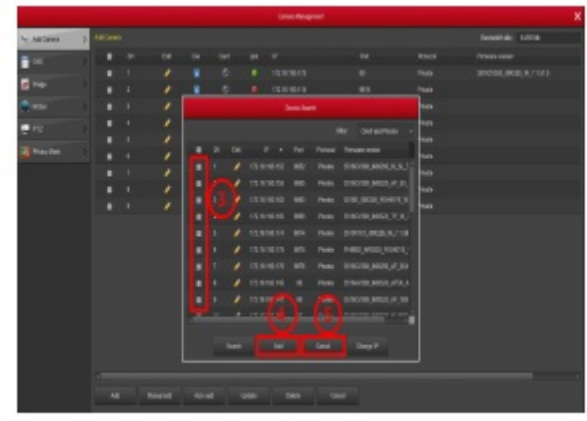

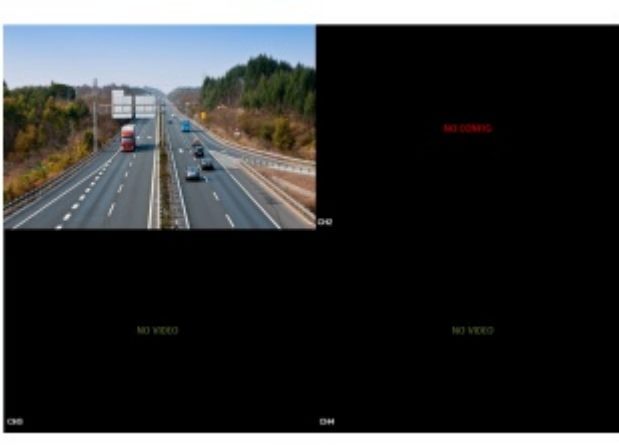

 $5 - 3$ 

 $5 - 4$ 

В главном меню сетевого видеорегистратора также можно настраивать функции записи, воспроизведения, обнаружения движения, и т.д.

### **6. Загрузка приложения BitVision**

Загрузите и установите приложение BitVision на смартфон следующим образом.

- 1. Для телефонов с операционной системой Android зайдите вGoogle App Sore, а для телефонов iPhone - в App Store, в строке поиска введите BitVision, загрузите и установите приложение.
- 2. Для загрузки и установки приложения отсканируйте следующий QRкод.

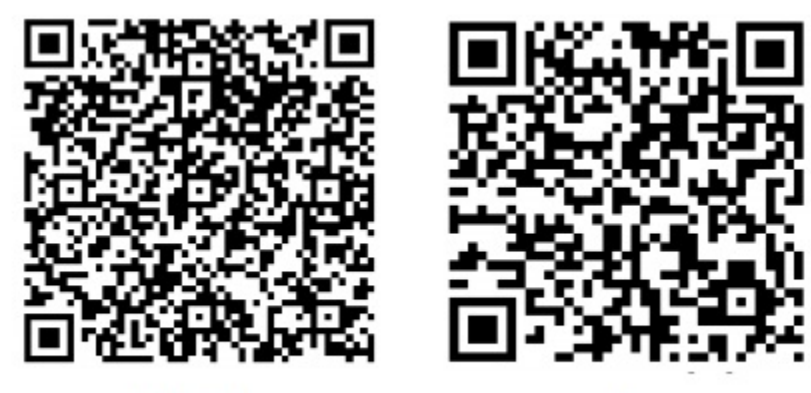

Android

ios

3. Для загрузки перейдите по следующей ссылке: Адрес для загрузки Android-приложения:

<https://play.google.com/store/apps/details?id=com.gzch.lsplat.bitdog>

Адрес для загрузки приложения для iOS: https://itunes.apple.com/app/id1419463554

# **7. Добавление устройства в приложение BitVision**

Откройте приложение BitVision (новому пользователю необходимо зарегистрировать учетную запись) и выполните следующие действия для подключения устройства.

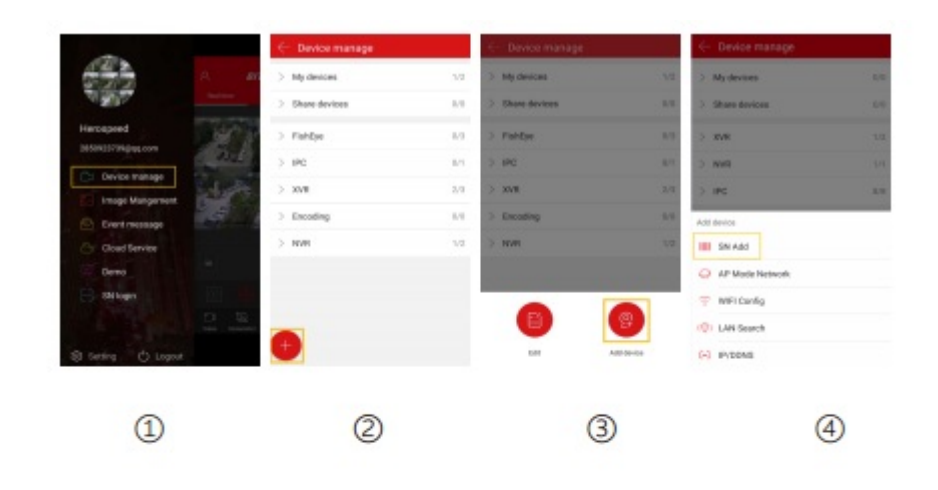

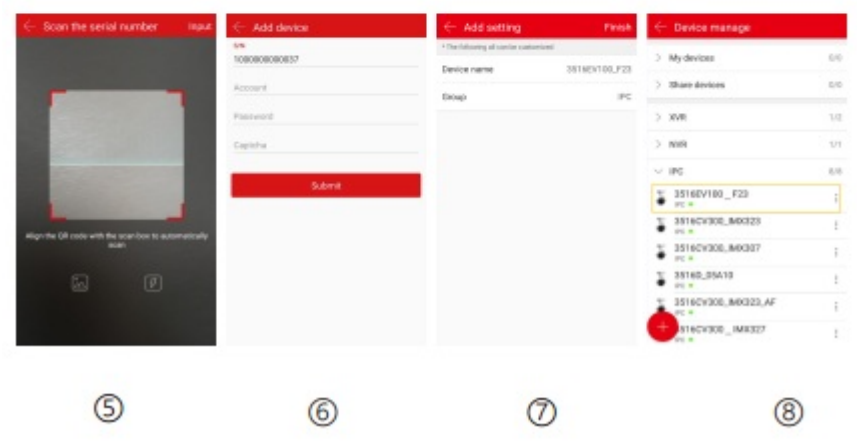

 $\overline{1}$ ) Из панели меню выберете [Device manage] (Управление устройством);

 $(2)$  Нажмите  $[$  ];

③ Нажмите [ Add device] (Добавить устройство);

④ Нажмите [SN Add] (Добавить серийный номер);

⑤ Отсканируйте QR-код, напечатанный на наклейке на устройстве или указанный в интерфейсе Р2Р;

⑥ Введите имя пользователя, пароль и код безопасности (указанный на наклейке), нажмите [Submit] (Отправить);

⑦ Нажмите [Please set the device name] (Укажите название устройства), введите название устройства, нажмите [Done] (Готово); Нажмите [Please choose a group] (Выберете группу), нажмите [Done] (Готово) и [Finish] (Завершить).

⑧ Устройство успешно добавлено в список.

# **8. Просмотр в приложении BitVision**

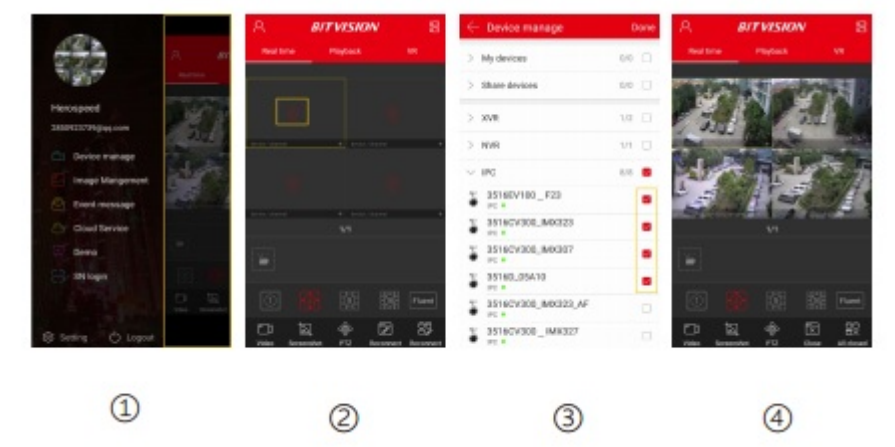

①Для входа в главный интерфейс нажмите в правой части меню.

② Нажмите [Real time] (В реальном времени), [ ] для входа в интерфейс "Device manage" (Управление устройством).

- ③ Выберете канал устройства, нажмите [Done] (Готово).
- ④ Начнется воспроизведение видео в реальном времени.